## Prijava v spletne učilnice

Za prijavo v **Arnes Učilnice** potrebujete **AAI-račun**, ki so ga učenci dobili v šoli. V kolikor so izgubili ta podatek lahko pišete na email bojana.mihalic.strzinar@os-ivantavcar.si.

Greste na šolsko spletno stran: [www.os-ivantavcar.si](http://www.os-ivantavcar.si/)

ali

V osnovno Google okno vpišete OŠ IVANA TAVČARJA GORENJA VAS in kliknete na prvi vijolični naslov OŠ Ivana Tavčarja Gorenja vas.

Odpre se šolska spletna stran.

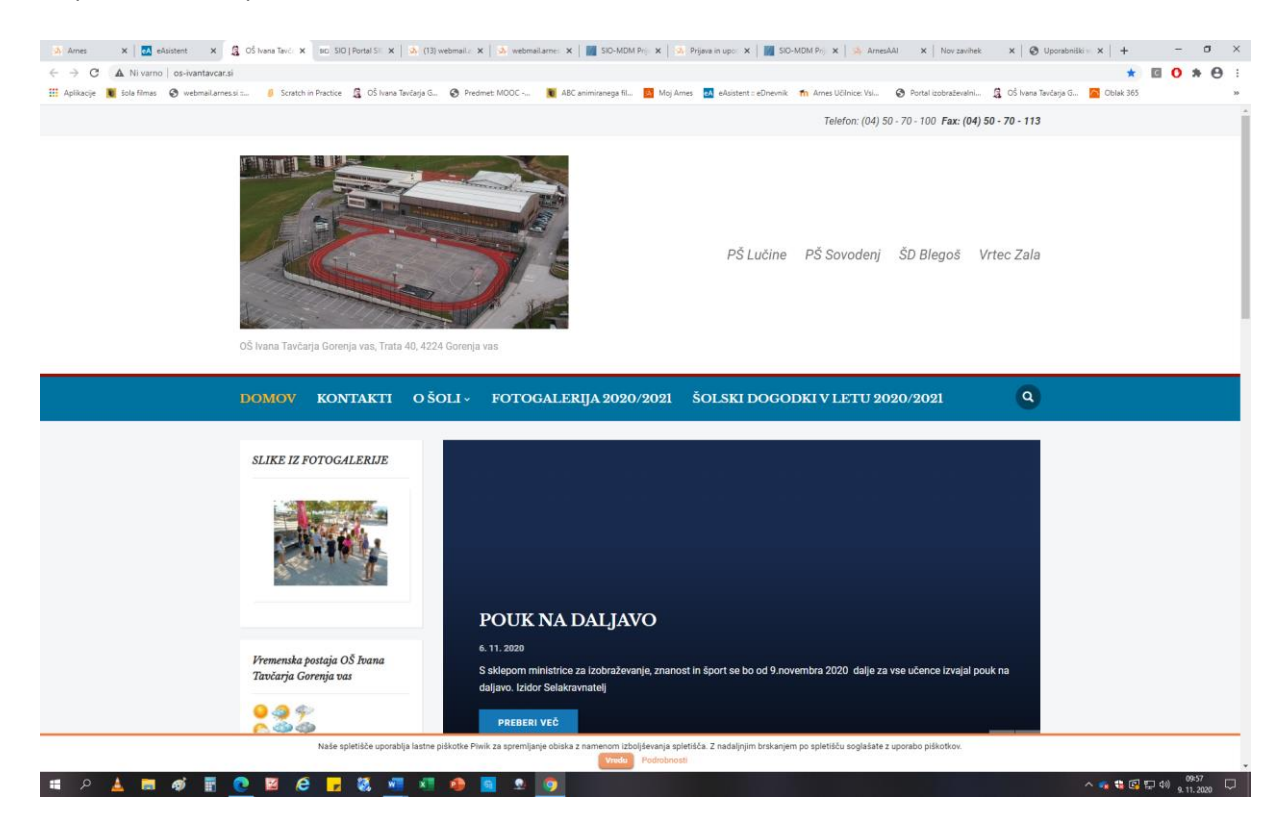

Z drsnikom se pomikate navzdol in na levi strani najdete naslov UČENCI IN STARŠI, ter v tisti skupini naslov Spletne učilnice.

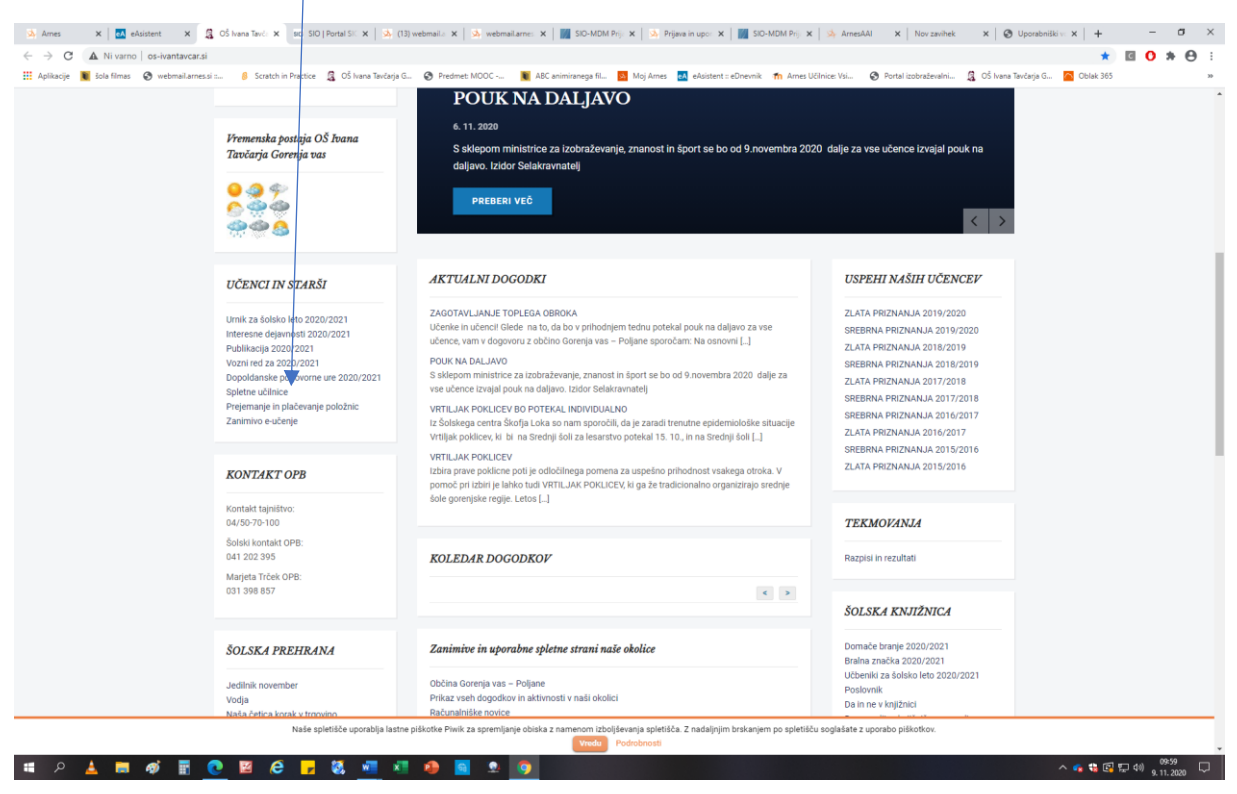

## Postopek AAI prijave

Na začetni strani šolskih Arnes Učilnic kliknete desno zgoraj na povezavo **Prijava**.

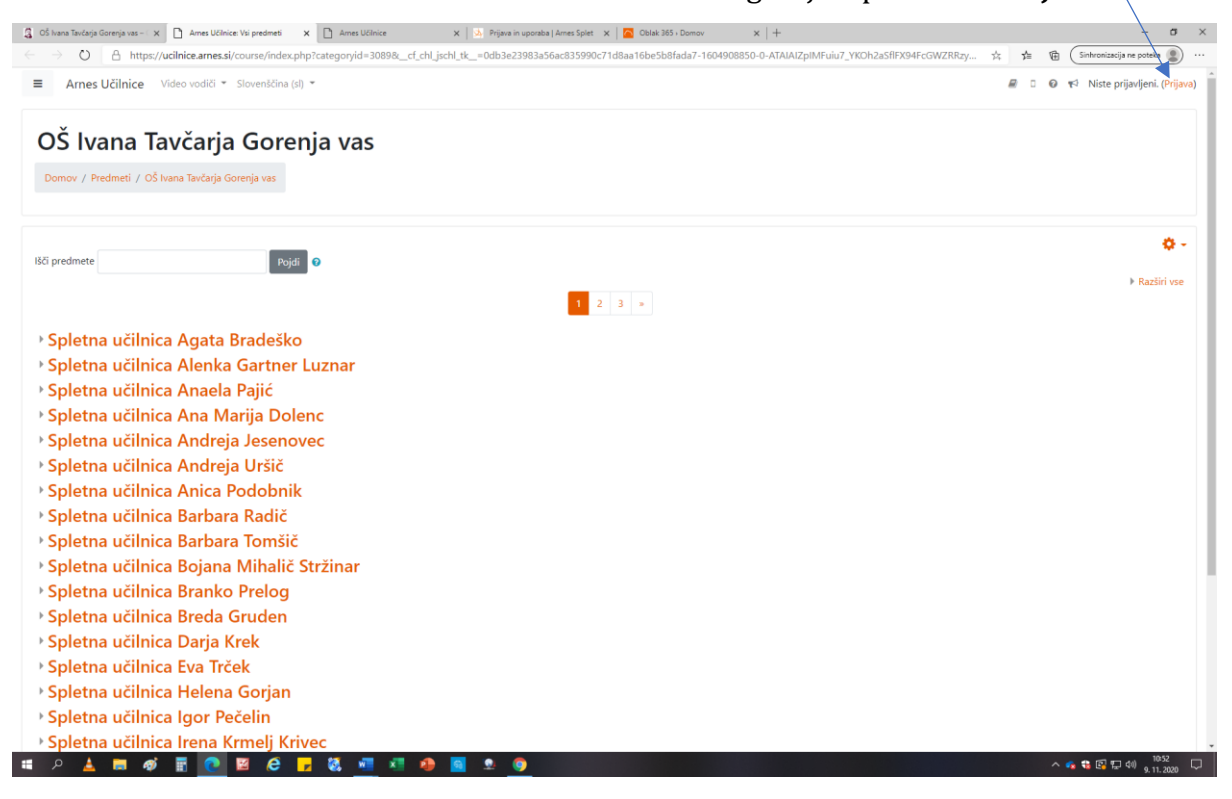

V kolikor se vam odpre izberite svojo domačo organizacijo oz. ponudnika identitete: Osnovna šola Ivana Tavčarja.

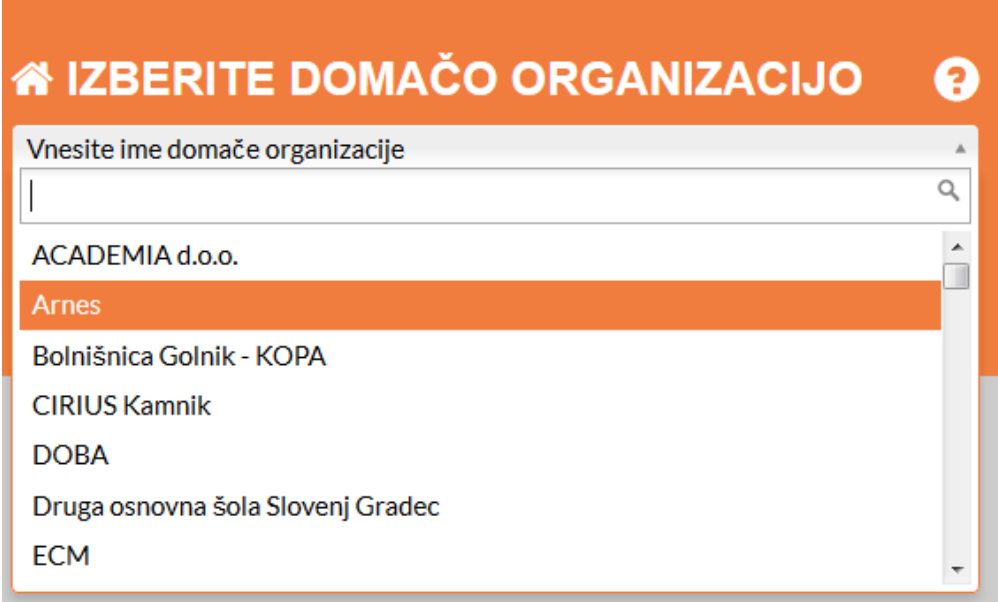

Po izbrani organizaciji kliknete na gumb **Izberite**.

Odpre se vam prijavno okno, kamor vnesete podatke svojega AAI-računa, ki so ga učenci dobili v šoli. (primer: [ime.priimek@os-ivantavcar.si\)](mailto:ime.priimek@os-ivantavcar.si).

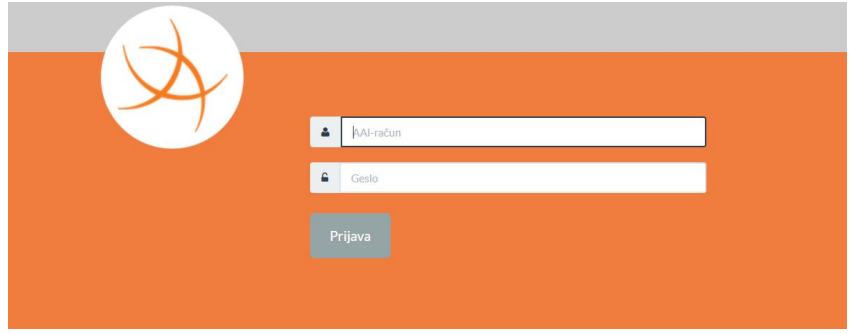

Po pravilno vnesenih podatkih, nadaljujte z gumbom **Prijava**.

Ob uspešni prijavi se vam prikaže opozorilo, do katerih vaših podatkov želi storitev dostopati.

Če želite, da vam ob nadaljnjih dostopih do storitve ni potrebno vedno dajati dovoljenja, dodajte kljukico pri možnosti **Zapomni si privolitev**.

Za uporabo storitve kliknite na gumb **Da, nadaljuj**.

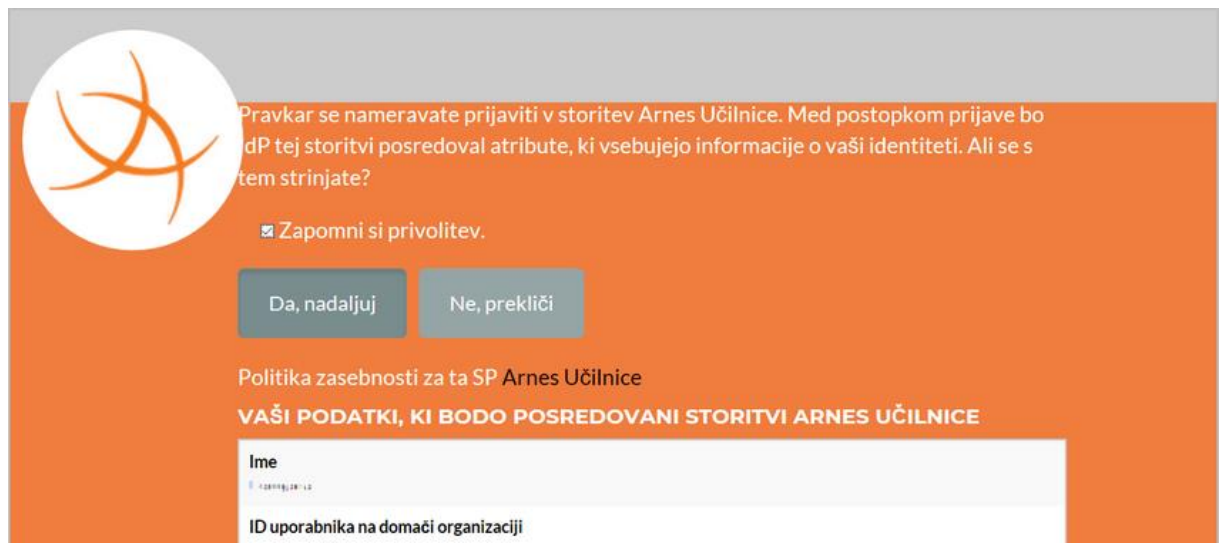

Če ste izbrali **Da, nadaljuj**, ste uspešno prijavljeni v storitev.

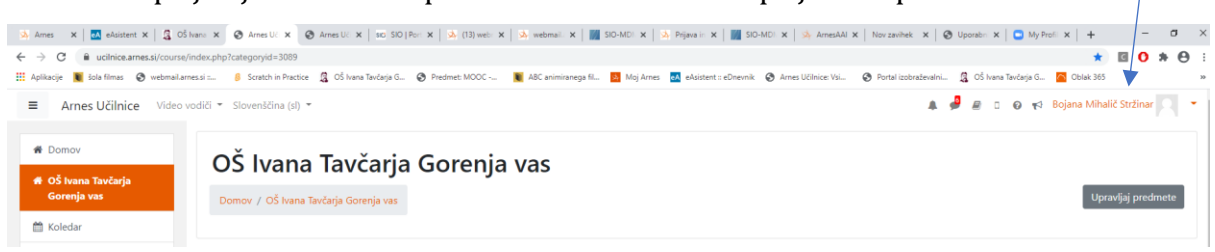

In tako ste prijavljeni v šolske spletne učilnice. Namesto prijava se pokaže vaše ime.